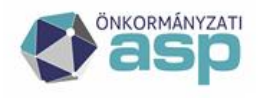

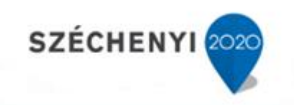

# Gyakran ismételt kérdések

Települési Portál rendszer

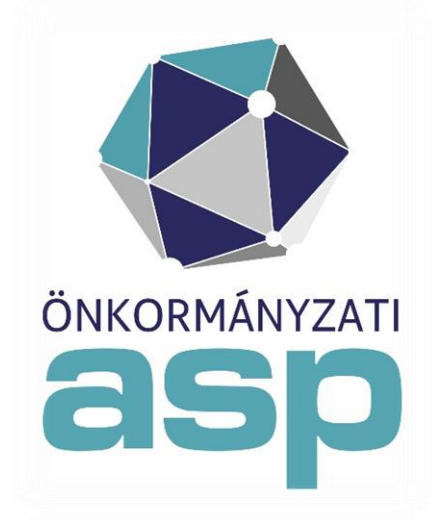

2021. július

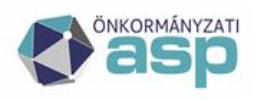

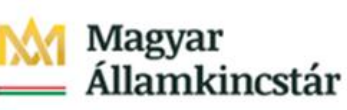

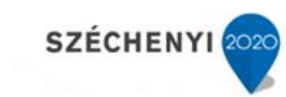

## Tartalom

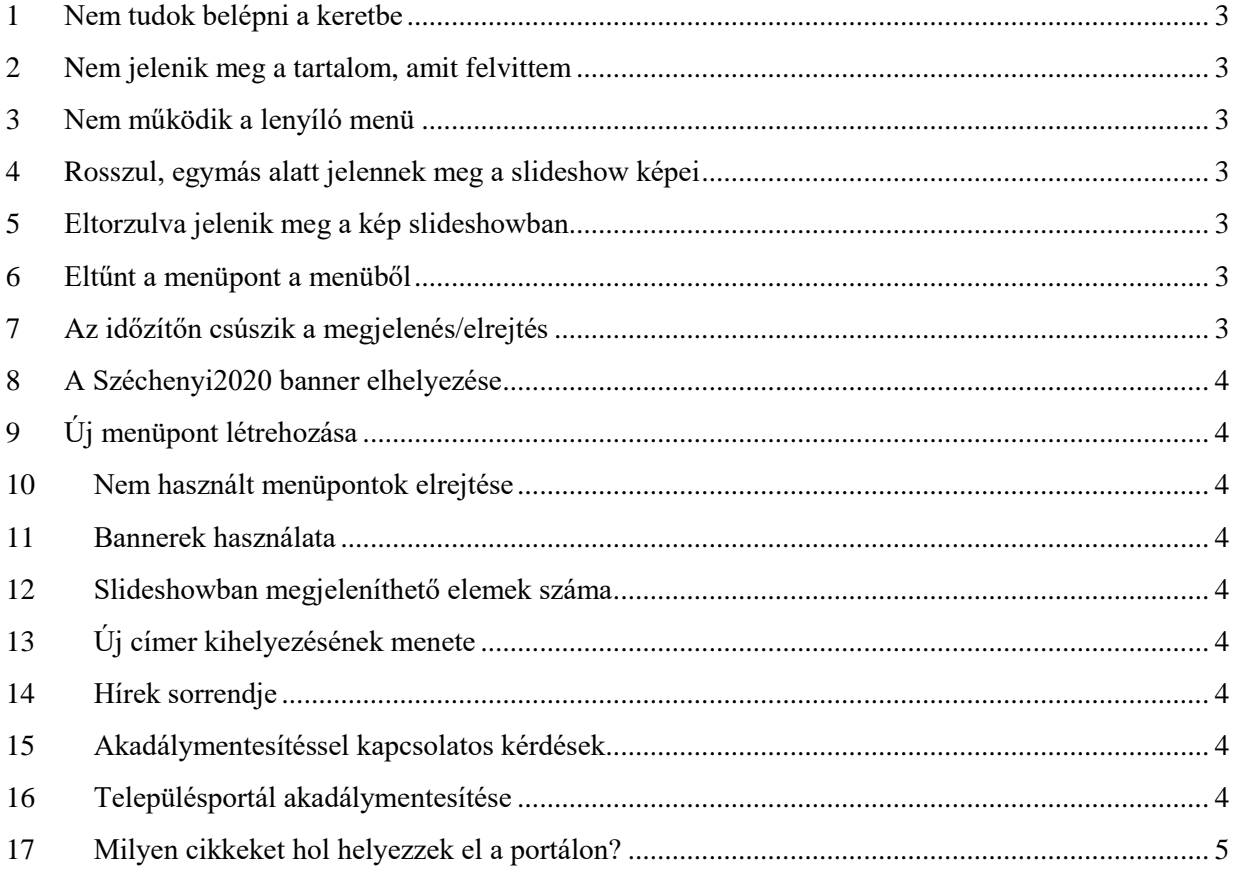

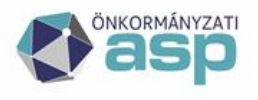

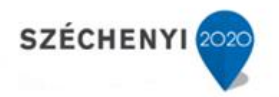

### <span id="page-2-0"></span>**1 Nem tudok belépni a keretbe**

Ebben az esetben ellenőrizni kell a felhasználó jogosultságát. Előfordulhat, hogy a jogosultsággal történt valami tenant szinten.

A Település Portál rendszerbe történő belépéskor hibaüzenet jelenik meg: "A keresett oldal jelenleg karbantartás miatt nem elérhető. Kérjük látogasson vissza később."

A szolgáltatás Keretrendszerből történő eléréséhez a tenant adminisztrátor által az alábbi beállítás elvégzése szükséges:

A Települési portál szerkesztésére kijelölt felhasználó jogosítása a Keretrendszerben Biztonsági bejelentkezési móddal belépve. A Települési Portál eléréséhez szükséges jogosultság a következő: Települési Portál - Főszerkesztő.

### <span id="page-2-1"></span>**2 Nem jelenik meg a tartalom, amit felvittem**

Nézze meg a felhasználó, hogy a publikálás jelölőnégyzet be van-e pipálva. Ha nem ez a probléma, akkor ellenőrizze az időzítő beállításait. Ha ekkor sem sikerült megoldani, akkor továbbítani kell a hibát a Kincstár felé Hibabejelentő rendszer útján, aki ellenőrzés után elküldi a NISZ részére.

#### <span id="page-2-2"></span>**3 Nem működik a lenyíló menü**

Ellenőrizni kell, hogy a felhasználó böngészőjében nincs-e letiltva a javascriptek futtatása. Az üzemszerű működéshez mindenképpen engedélyezni kell a scriptek futtását.

### <span id="page-2-3"></span>**4 Rosszul, egymás alatt jelennek meg a slideshow képei**

Ilyenkor az a probléma, hogy a slideshow képeit nem egyenként töltötte fel a szerkesztő. Egy slideshow tartalomban csak egy kép szerepeljen. Az összes elemet külön kell feltölteni.

### <span id="page-2-4"></span>**5 Eltorzulva jelenik meg a kép slideshowban**

A feltöltött kép szélessége kisebb, mint az ajánlott minimum 1170px. A szerkesztő keressen egy megfelelő méretű képet, illetve vágja a megfelelő méretre. A képek magassága minden slideshow bannernél, ha lehetséges legyen egyforma.

#### <span id="page-2-5"></span>**6 Eltűnt a menüpont a menüből**

Előfordulhat, hogy a szerkesztő az adott menüponthoz tartozó oldalon kivette a Publikálás jelölőnégyzetet be (pipa) jelölést, ezzel megszüntette a publikált állapotot. A pipát a szerkesztő jogosultsággal nem lehet visszatenni, ehhez adminisztrátori jogosultság szükségez. továbbítani kell a Kincstár felé Hibabejelentő rendszer útján aki ellenőrzés után elküldi a NISZ részére.

### <span id="page-2-6"></span>**7 Az időzítőn csúszik a megjelenés/elrejtés**

Nyári időszámításról télire átálláskor nem minden esetben állítódik át a szervereken az idő. Az időzítő ezt figyeli. Ajánlani kell, hogy az időpontok beállításánál vegyék figyelembe ezt a szerkesztők.

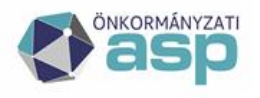

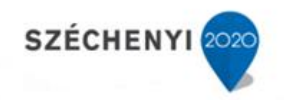

### <span id="page-3-0"></span>**8 A Széchenyi2020 banner elhelyezése**

A görgetés nélküli megjelenés biztosított. A konkrét pályázat adatai kiemelt hírként feltölthetőek

## <span id="page-3-1"></span>**9 Új menüpont létrehozása**

Jelenleg erre nincs lehetőség.

### <span id="page-3-2"></span>**10 Nem használt menüpontok elrejtése**

Az ASP Központ felé kell az igényt benyújtani az elrejtendő menüpontok listájával. A menüpont nem kerül törlése, kérésre bármikor visszaállítható.

#### <span id="page-3-3"></span>**11 Bannerek használata**

Bannerként csak képet (jellemzően .jpeg, .png formátumban) lehet feltölteni a portálokra. A banner típusú tartalom mögé lehet beilleszteni külső, vagy belső hivatkozást. Ezáltal a banner kattinthatóvá válik és elnavigál egy másik oldalra. Megjegyzés: Slideshow tartalomtípus esetében nem lehet hivatkozást elhelyezni.

### <span id="page-3-4"></span>**12 Slideshowban megjeleníthető elemek száma**

A slideshowban maximálisan megjeleníthető képek száma 12.

### <span id="page-3-5"></span>**13 Új címer kihelyezésének menete**

Címer csere esetén a vonatkozó testületi döntés és a címert a Magyar Nemzeti és Történelmi Jelképek oldal karbantartóihoz kell (lehetőleg vektorgrafikus állományban) eljuttatni (a [info@magyarorszag.hu](mailto:info@magyarorszag.hu) címre). A címer automatikusan kerül átvételre és kihelyezésre a települési portálon.

### <span id="page-3-6"></span>**14 Hírek sorrendje**

A Hírek az utolsó módosítás szerint rendezettek.

### <span id="page-3-7"></span>**15 Akadálymentesítéssel kapcsolatos kérdések**

Az akadálymentesítéssel kapcsolatban a települési szerkesztők feladata, hogy az összes Leírás mezőt pontosan kitöltsék a tartalmak felvitelekor. A képeknek adjanak beszédes neveket. Galéria vagy slideshow felvitelekor az Alternatív szöveg mezőt pontos leírással töltsék ki (ezt olvassa fel a szoftver a gyengén látóknak).

### <span id="page-3-8"></span>**16 Településportál akadálymentesítése**

A település portálokat WCAG 2.0 ajánlással és AA megfelelősségi szinttel ellenőriztük és a fejlesztéseket ennek megfelelően elvégeztük, amely során azok megfelelnek az akadálymentesítési elvárásoknak.

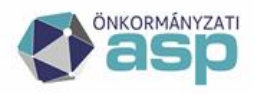

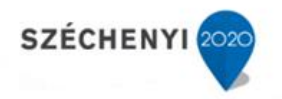

A portál akadálymentessége bármikor ellenőrizhető WAVE Web Accessibility Evaluation Tool böngészőbe beépülő eszközzel. Javasoljuk a portál karbantartásáért felelős folyamatosan használja ezt az eszközt, s így biztosíthatják, hogy valamennyi új cikk, kép továbbra is megfeleljen a felolvasó rendszerek követelményeinek. Az akadálymentességi elvárásnak.

### <span id="page-4-0"></span>**17 Milyen cikkeket hol helyezzek el a portálon?**

A portál szerkesztésével, az egyes menüpontok tartalmával kapcsolatban ötletek, minták találhatók a https://portaljogyakorlatok.asp.lgov.hu/oldalon a Címlap/ Szerkesztés / Tartalmi javaslatok / Tartalmi javaslatok menüpontok szerint menüben. Az egyes "tartalmakra" kattintva megjelenik a

- Közzétételi egység
- Javasolt tartalom
- Kötelező tartalom és a
- Kapcsolódó oldal, ahol az egyes oldalak pontos tartalmára vonatkozó javaslatok találhatók

#### Közérdekű adatok rögzítése a portálon

Szintén a portaljogyakorlatok oldalon található a közérdekű adatok kötelező struktúrája. Az oldal tartalmát a saját honlap szerkesztése során átmásolva a szerkesztő felületre nem csak a szöveg sablon, hanem az abban beállított hivatkozások is átemelődnek. Az egyes hivatkozásokra kattintva a portaljogyakorlatok szöveget mindenhol át kell írni a település honlap címének megfelelően. <https://portaljogyakorlatok.asp.lgov.hu/kozerdeku-adatok>